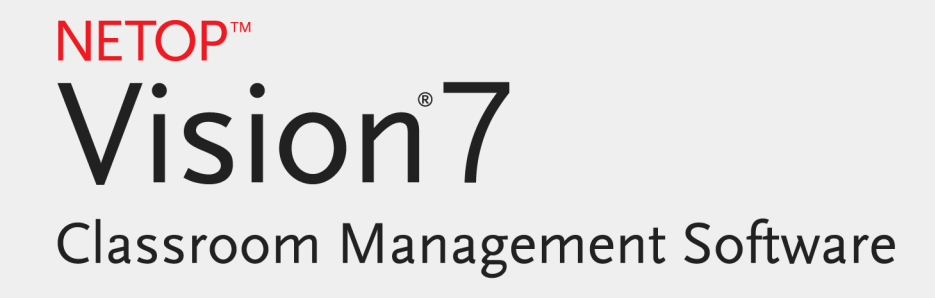

Käyttöopas

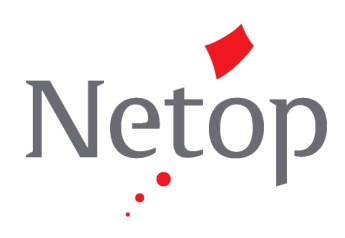

Copyright© 1981-2011 Netop Business Solutions A/S. Kaikki oikeudet pidätetään. Ohjelma sisältää ulkopuolisilta lisensoituja osia. Voit ottaa yhteyttä osoitteella: Netop Business Solutions A/S Bregnerodvej 127 DK-3460 Birkerod Tanska Faksi: +45 45 90 25 26 Sähköposti: info@netop.com Internet: www.netop.com

Netop™ on Netop Business Solutions A/S:n tavaramerkki. Muut asiakirjassa mainitut tuotteet ovat valmistajiensa tavaramerkkejä. Netop Business Solutions A/S ei ole vastuussa tämän asiakirjan käytöstä seuranneista suorista tai epäsuorista vahingoista. Asiakirjan sisältö voi muuttua ilman eri ilmoitusta. Asiakirjan tekijänoikeus säilyy Netop Business Solutions A/S:llä.

Asiakirja on optimoitu kaksipuoleista tulostusta varten.

Viimeksi päivitetty: elokuu 2011

# Sisältö

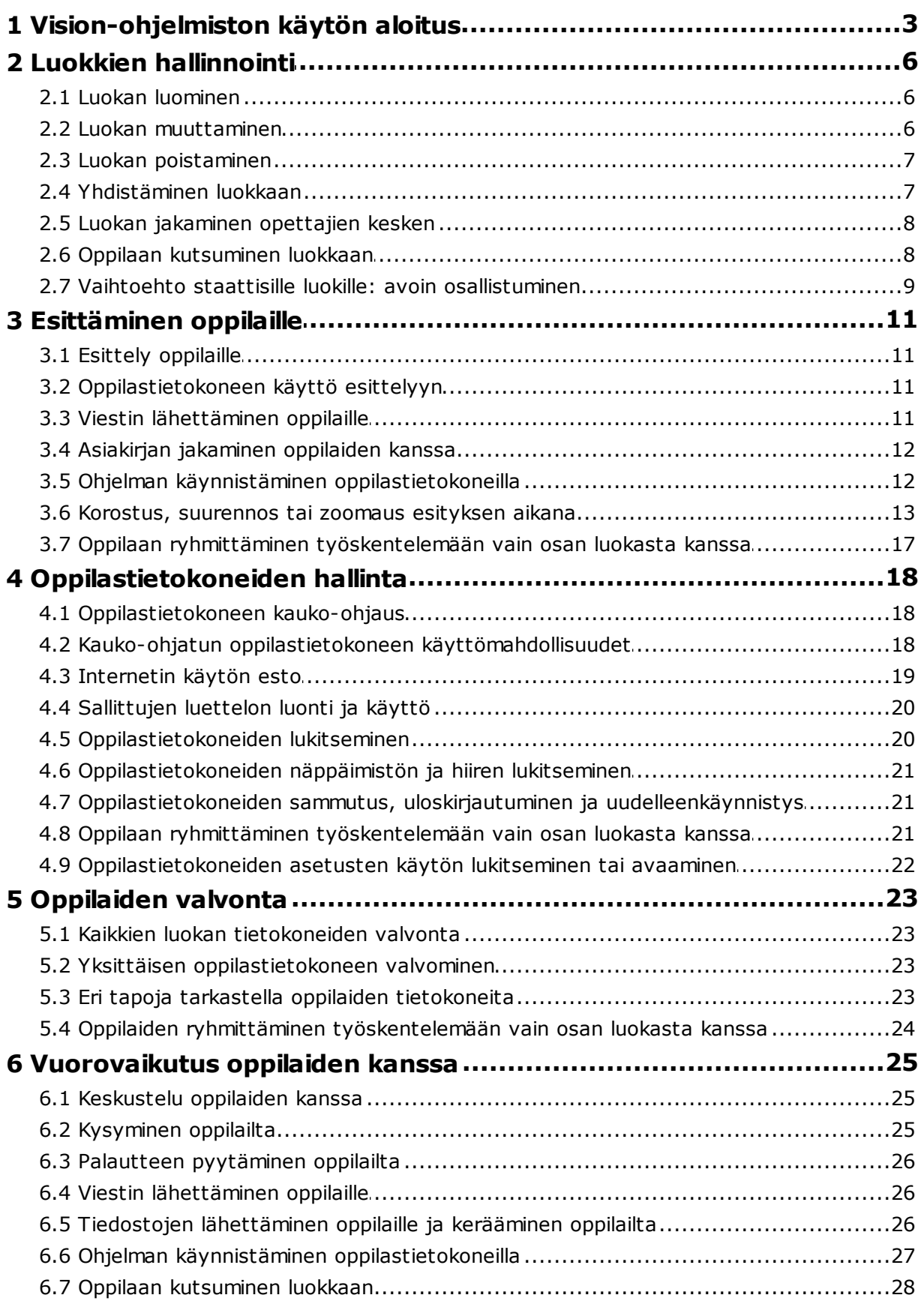

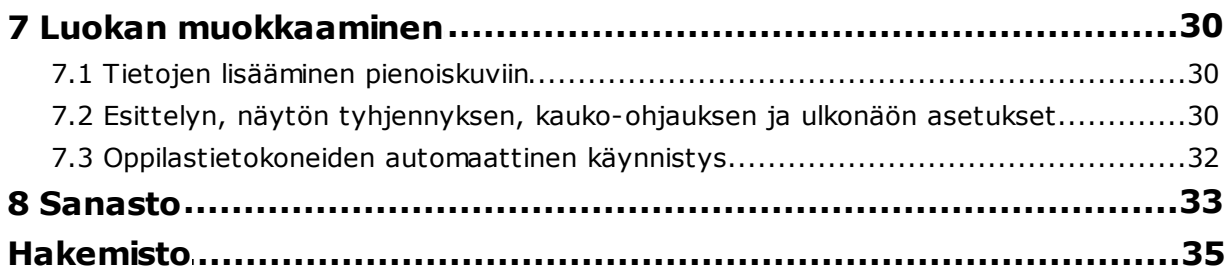

# <span id="page-4-0"></span>**1 Vision-ohjelmiston käytön aloitus**

## Vision-ohjelmiston käytön aloitus

Luokan [luominen](#page-7-0)

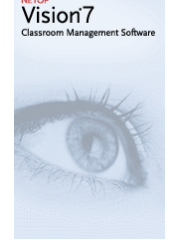

- Esittely [oppilaille](#page-12-0)
- [Oppilastietokoneen](#page-19-0) kauko-ohjaus
- · [Kaikkien](#page-24-0) luokan[tietokoneiden](#page-24-0) valvonta

## Lue, miten Visionin ulkonäkö ja toiminta on muuttunut

Vision7:ssä kaikki komennot ovat käytettävissä nauhasta:

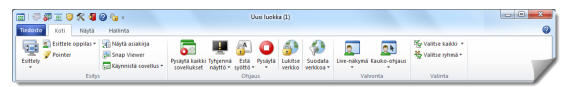

Nauha järjestää komennot välilehtiin, joissa on ryhmät toisiinsa liittyville komennoille.

Jokaista komentoa edustaa kuvake ja nimi. Jokaisella komennolla on myös laajennettu näyttövihje, joka selittää, mihin komentoa voidaan käyttää. Esimerkkinä koko näytön esittely:

Esittele koko näytöllä

Näytä työpöytäsi kaikkien<br>Iuokan tietokoneiden koko näytöllä.

Kytkee automaattisesti kaikkien luokan tietokoneiden hiiren ja näppäimistön pois käytöstä esittelyn ajaksi.

Jotta näyttötilasta voidaan käyttää mahdollisimman suuri osa oppilastietokoneiden pienoiskuvien esittämiseen, aiemmista versioista tutut ikkunat (Vision-ikkuna, ryhmäikkuna ja monitori-ikkuna) on poistettu ja niiden toiminnallisuus on integroitu muualle käyttöliittymään.

Ja jos itse nauha vie liikaa tilaa, voit siirtyä koko näytön tilaan, jolloin oppilastietokoneiden pienoiskuvien esittämiseen on enemmän tilaa.

Vision-työkaluriviä on myös parannettu, ja sen oletussijainti on näytön oikeassa laidassa. Edellisten versioiden tapaan työkalurivin asettelu on erittäin muokattavissa, samoin kuin se, haluatko käyttää sitä ollenkaan.

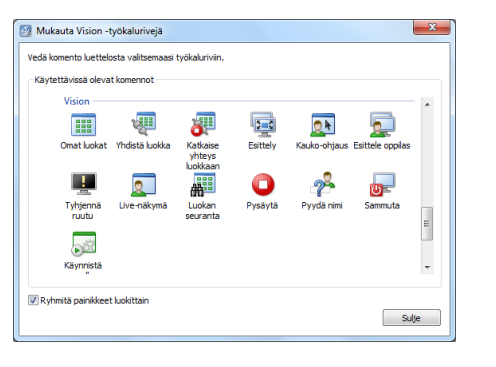

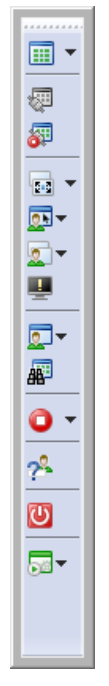

Kaikki Vision7:n ominaisuudet ja toiminnot ovat käytettävissä kolmesta välilehdestä:

#### **Koti-välilehti**

Välilehti **Koti** sisältää toimintoja, joita käytetään useimmin opetus- ja oppimistilanteissa:

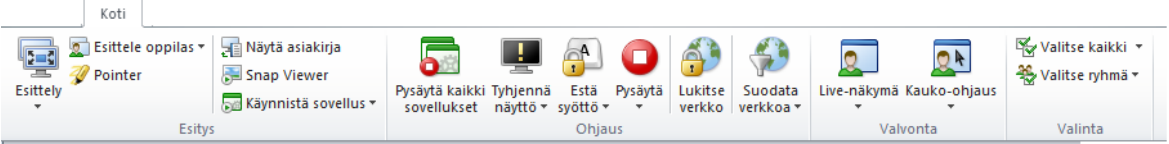

Komennot on aseteltu neljään toiminnallisuusryhmään: esitys, ohjaus, valvonta ja valinta. Eräs perusajatuksista on, että normaalin tunnin aikana **Koti** -välilehti sisältää kaikki tarvittavat komennot yhdellä napsautuksella.

Ryhmä **Valinta** sisältää aiempien versioiden Ryhmät-ikkunan toiminnallisuuden.

#### **Näytä-välilehti**

Välilehti **Näytä** keskittyy eri tapoihin tarkastella oppilaiden tietokoneita. Myös pikakuvaketyökaluriviä voidaan ohjata **Näytä** -välilehdestä:

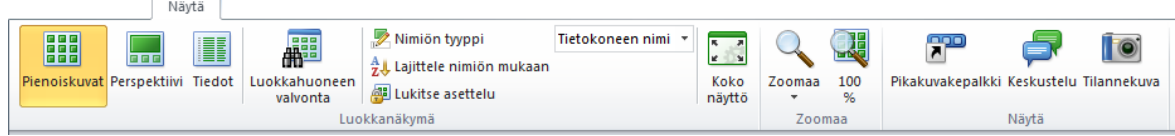

### **Hallinta-välilehti**

Välilehti **Hallinta** sisältää toiminnot oppilastietokoneiden hallintaan; yleensä tunnin jälkeen haluat joko sammuttaa tietokoneen tai käynnistää sen uudelleen, jolloin uudet oppilaat voivat kirjautua sisään:

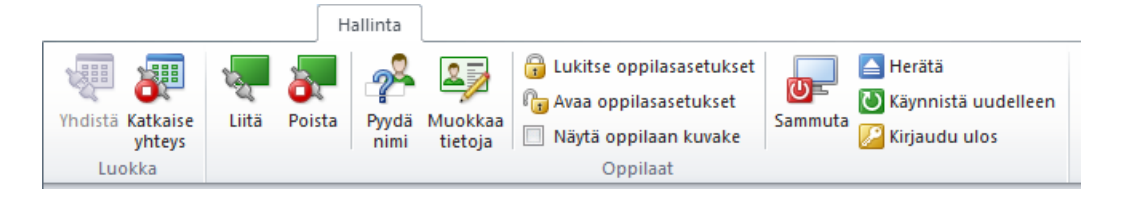

# <span id="page-7-0"></span>**2 Luokkien hallinnointi**

## **2.1 Luokan luominen**

Luokka koostuu tietokoneista, joita oppilaat käyttävät oppitunnin aikana. Tietokoneet voivat olla samassa huoneessa opettajan tietokoneen kanssa tai erillisessä tilassa, kuten opiskelutilassa, kirjastossa tai ATK-luokassa.

Kun luot luokan, sinut ohjataan tarvittavien vaiheiden läpi ja sinulta pyydetään seuraavia tietoja:

- Luokan nimi; saavatko oppilaat valita, mihin luokkaan he haluavat liittyä, sekä tulisiko luokan määritys jakaa opettajien välillä.
- Mitkä tietokoneet liitetään luokan osaksi.
- **Luokan luonnin vaiheet:**
	- 1. Valitse **Tiedosto** -välilehdestä **Luokan hallinta** ja napsauta sitten **Uusi** painiketta.
	- 2. Kirjoita **Luo luokkahuone - Yleistiedot** -valintaikkunaan haluamasi luokan nimi ja tarkista oletusasetukset koskien oppilaiden osallistumista sekä muiden opettajien luokkamäärityksen käyttöä.

**Huomautus** Et voi enää luokan luomisen jälkeen muuttaa, onko se tyypiltään yleinen vai henkilökohtainen. Yhtä tyyppiä ei voi muuntaa toiseksi.

3. Selaa **Luo luokkahuone - Luokan tietokoneet** -valintaikkunassa tietokoneiden luetteloa ja lisää käytettäväksi haluamasi tietokoneet luokan tietokoneiden luetteloon.

Vision-oppilasmoduuli on oltava asennettuna kaikkiin tietokoneisiin, joita haluat valvoa tai ohjata opettajan tietokoneesta, mutta voit lisätä tietokoneita myös silloin, kun oppilasohjelmistoa ei ole vielä asennettu. Tietokoneet, jotka olet sisällyttänyt luokkaan ilman oppilasmoduulin asennusta näkyvät mustina ruutuina, kunnes ohjelmisto on asennettu.

Voit valita ohjelmiston etäasennuksen opettajamoduulista tai jonkin muista asennustavoista. Lisätietoja ja ohjeita on Vision-asennusoppaassa.

Kun olet suorittanut ohjatun luokan luontitoiminnon vaiheet loppuun, voit yhdistää luokan tietokoneisiin ja valvoa oppilaiden työtä, kauko-ohjata tietokoneita, jakaa näyttöjä, lukita näppäimistöjä jne.

## <span id="page-7-1"></span>**2.2 Luokan muuttaminen**

Luokan luomisen jälkeen voit aina palata muuttamaan luokan ominaisuuksia myöhemmin. Voit muuttaa seuraavia kohteita:

- Luokan nimi.
- Kommentit.
- Onko luokka oletusluokka.
- Mitkä tietokoneet liitetään luokan osaksi.
- Voivatko oppilaat valita, mihin luokkaan he haluavat liittyä.
- Mitä tehdään, jos oppilastietokone yrittää yhdistää luokkaan.

#### **Huomautus**

Et voi enää luokan luomisen jälkeen muuttaa, onko se tyypiltään yleinen vai henkilökohtainen. Tyyppejä ei voi muuntaa toisikseen.

#### **Luokan muuttaminen:**

- 1. Valitse **Tiedosto** -välilehdestä **Luokan hallinta**.
- 2. Valitse luokka, jota haluat muokata, ja napsauta **Muokkaa luokkaa** -painiketta.
- 3. Tee tarvittavat muutokset ja napsauta **OK**.

## <span id="page-8-0"></span>**2.3 Luokan poistaminen**

- 1. Valitse **Tiedosto** -välilehdestä **Luokan hallinta**.
- 2. Valitse luokka, jonka haluat poistaa, ja napsauta **Poista** -painiketta.

## **2.4 Yhdistäminen luokkaan**

Vision yhdistää automaattisesti oletukseksi asetettuun luokkaan. Kun Vision asennetaan, luodaan automaattisesti yleinen luokka nimeltä Luokka, jota käytetään oletusluokkana. Kun luot uuden luokan, voit tehdä siitä oletusarvoisen, jolloin Vision yhdistää siihen automaattisesti käynnistettäessä.

Jos haluat myöhemmin tehdä toisesta luokasta oletusasetuksen, voit muuttaa asetusta kohdasta **Luokan määritykset**:

- 1. Valitse **Tiedosto** -välilehdestä **Luokan hallinta**. Valitse luokka ja napsauta **Muokkaa luokkaa**.
- 2. Valitse **Tee tästä luokasta oletusluokkani** -valintaruutu tai poista sen valinta.

Kun käynnistät Vision-ohjelmiston seuraavan kerran, yhdistät automaattisesti oletukseksi asetettuun luokkaan.

#### **Vinkkejä**

- Yksi luokka on aina oletusluokka ja näkyy lihavoituna.
- Kaksoisnapsauta luokkaa **Hallinnoi Vision-luokkia** -valintaikkunassa ja valitse **Aseta oletusluokaksi,** jolloin automaattisesti yhdistettävä luokka muuttuu.
- Kerrallaan voi olla yhdistettynä vain yksi luokka, jolla on normaali yhdistämiskuvake: 鼺

#### **Muuhun kuin oletusluokkaan yhdistäminen**

Jos haluat yhdistää luokkaan, joka ei ole oletusarvoinen, voit valita sen **Viimeaikaiset luokkani** -luettelosta:

Napsauta **Tiedosto** -välilehteä ja napsauta sitten sen luokan nimeä, johon haluat yhdistää.

Jos haluamasi luokka ei ole viimeksi käytettyjen luokkien luettelossa, näytä kaikki luokat napsauttamalla **Luokan hallinta** . Valitse sitten luokka ja napsauta **Avaa** -painiketta.

# <span id="page-9-0"></span>**2.5 Luokan jakaminen opettajien kesken**

Muut käyttäjät voivat käyttää yhden opettajan tekemää luokkamääritystä. Tämä tarkoittaa, että jos opettaja on esim. luonut luokan, jossa on 25 ATK-luokan 01B 40 tietokoneesta, seuraava ATK-luokassa 01B tuntia pitävä opettaja voi käyttää luokkamääritystä kuin olisi luonut sen itse.

Luokkamäärityksen jakamiselle opettajien kesken on kaksi vaatimusta:

Jaettavan luokan tekevän opettajan on oltava kirjautuneena järjestelmänvalvojan oikeuksin.

Jos opettaja on kirjautuneena tiettyyn käyttäjätiliin, luodut luokat näkyvät vain ko. opettajalle.

Luokka on määriteltävä yleiseksi, kun se luodaan.

Henkilökohtaiseksi määritettyä luokkaa ei voi muuntaa yleiseksi tai päinvastoin. Kun olet kirjautuneena järjestelmänvalvojan oikeuksin, luomasi luokat ovat oletuksena yleisiä.

Toinen tapa jakaa luokkamääritys on viedä se siltä opettajan tietokoneelta, jossa luokka määritettiin, ja tuoda määritys tietokoneelle, jossa määritystä on tarkoitus käyttää.

### **Luokan vienti:**

- 1. Valitse **Tiedosto** -välilehdestä **Luokan hallinta**. Valitse luokka ja napsauta **Vie** painiketta.
- 2. Kirjoita seuraavaan valintaruutuun sopiva nimi, valitse sijainti luokan määritelmätiedostolle ja napsauta **Tallenna**.

Voit nyt lähettää tiedoston toiselle opettajalle tai kopioida sen siirrettävään laitteeseen, kuten USB-tikkuun, ja siirtää sen eri opettajan tietokoneelle. Tiedosto tulee tuoda toisessa opettajan tietokoneessa.

### **Luokan tuonti:**

### 1. Valitse **Tiedosto** -välilehdestä **Luokan hallinta** ja sitten napsauta **Tuo** -painiketta.

2. Etsi luokan määritystiedosto (.mecrd) ja napsauta **Avaa**.

Käynnissä oleva luokka pysäytetään ja sinun tulee valita, haluatko tuoda määrityksen yleisenä vai henkilökohtaisena luokkana, ja haluatko korvata jonkin nykyisistä luokista vai liittää uuden määritelmän nykyiseen luetteloon.

Tuonnin jälkeen Vision käynnistyy uudelleen oletusluokan kanssa.

# <span id="page-9-1"></span>**2.6 Oppilaan kutsuminen luokkaan**

Jos olet määrittänyt luokkaan esim. 25 tietokonetta 40 mahdollisesta ATK-luokassa 01B ja luokkaan tulee yksi oppilas lisää, saatat haluta ottaa hänen käyttämänsä tietokoneen mukaan luokkaan niin, että luokassa on nyt 26 tietokonetta. Voit tehdä näin kutsumalla oppilastietokoneen liittymään:

Valitse tietokone pienoiskuvanäkymästä ja napsauta **Hallinta** -välilehden **Oppilaat** ryhmässä **Liitä**.

Oppilastietokone on nyt tilapäisesti liitetty mukaan luokkaan.

# **Käyttämättömien tietokoneiden poistaminen**

Tilanne voi olla myös päinvastainen: luokkaasi on määritetty 25 tietokonetta, mutta paikalla on vain 20 oppilasta, jolloin saatat haluta poistaa käyttämättömät tietokoneet. Voit tehdä näin poistamalla käyttämättömät tietokoneet luokasta:

Valitse käyttämätön tietokone pienoiskuvanäkymästä ja napsauta **Hallinta** -välilehden **Oppilaat** -ryhmässä **Poista**.

## <span id="page-10-0"></span>**2.7 Vaihtoehto staattisille luokille: avoin osallistuminen**

Oletusarvoisesti luotuihin luokkiin asetetaan kiinteä määrä tietokoneita; ne, jotka valitset luokkaa luotaessa. Tämä toimii hyvin silloin, kun myös fyysinen ympäristö on staattinen; esim. ATK-luokassa, jossa oppilaat istuvat tietokoneiden äärissä ja osallistuvat samaan tuntiin.

Vaihtoehto tälle ovat avoimet luokat. Käyttämällä avointa osallistumista opettajat voivat lähettää verkkoon kutsun liittyä luokkaan. Oppilaat voivat hyväksyä kutsun ja liittyä luokkaan milloin tahansa häiritsemättä muita oppilaita tai opettajaa. Oppilaat voivat myös poistua milloin tahansa. Avoin ilmoittautuminen toimii yleensä hyvin vanhempien oppilaiden kanssa, kuten korkeakouluissa, joissa opiskelijat voivat saapua ja lähteä tunneilta itsenäisesti.

Edellytykset avoimelle osallistumiselle: Luokka tulee luoda avoimen ilmoittautumisen luokkana, ja jokainen oppilastietokone tulee asettaa sallimaan avoin ilmoittautuminen.

#### **Avoimen ilmoittautumisen sallivan luokan luonti:**

- 1. Valitse **Tiedosto** -välilehdestä **Luokan hallinta** ja napsauta sitten **Uusi** painiketta.
- 2. Varmista **Yleistiedot** -sivulla, että tämä valinta on valittuna:

"Avoin luokka - oppilaat valitsevat, mihin luokkaan liittyvät"

3. Suorita luokan määritys loppuun jatkamalla **Luo luokka** -toiminnon loppuun asti.

Jos olet jo luonut luokan ja haluat muuttaa sen osallistumisen avoimeksi, voit napsauttaa **Muokkaa luokkaa** -painiketta **Uusi** -painikkeen sijasta vaiheessa 1. Jos muutat luokan avoimeksi, siihen lisäämäsi oppilastietokoneet poistetaan luettelosta.

### **Oppilastietokoneiden määrittäminen sallimaan avoin ilmoittautuminen:**

Avoin ilmoittautuminen asetetaan oppilastietokoneisiin, kun oppilasmoduuli asennetaan tietokoneeseen. Varmista asennusprosessin aikana, että valinta "Salli avoin osallistuminen näille oppilastietokoneille" on valittuna.

Jos haluat muuttaa asetusta myöhemmin, voit joko suorittaa ohjatun käyttöönottotoiminnon uudelleen ja valita Asenna/Päivitä-valinnan, tai voit siirtyä jokaiseen oppilastietokoneeseen ja muuttaa asetusta:

- 1. Varmista, että olet avannut oppilasmoduulin asetukset ( **Hallinta** -välilehdestä).
- 2. Napsauta oppilaskuvaketta hiiren kakkospainikkeella kunkin oppilastietokoneen kohdalla ja valitse **Ominaisuudet**.
- 3. Valitse **Vision-määritykset** -valintaikkunan **Yleinen** -osiossa vaihtoehto "Salli oppilasmoduulin liittyä avoimeen osallistumiseen".

### **Avoimen osallistumisen käyttö:**

- 1. Luo luokka ja varmista, että olet valinnut Avoin-vaihtoehdon yllä kuvatulla tavalla.
- 2. Yhdistä luokkaan.

Kun yhdistät avoimeen luokkaan, Vision lähettää kutsun verkossasi oleville oppilaille, joiden tietokoneet on määritetty käyttämään avointa osallistumista.

Oppilaat näkevät kutsun ilmoitusalueella tehtävärivin oikeassa reunassa. Tästä he voivat napsauttaa kutsua ja avata **Julkaistut avoimet luokkahuoneet** -ikkunan, joka näyttää luokkasi ja tietokoneesi nimen. Oppilaat voivat liittyä luokkaan kaksoisnapsauttamalla sen nimeä.

Kun oppilaat ovat liittyneet luokkaan, näet heidän näyttöruutunsa ja voit käyttää ominaisuuksia aivan staattisen luokan tapaan.

## **Avoimen ilmoittautumisen luokan salasanan lisääminen tai vaihto:**

Voit vaatia oppilailta salasanaa, jotta he voivat liittyä avoimiin luokkiisi. Näin oppilaat eivät voi osallistua luokkaasi luvattomasti.

- 1. Valitse **Tiedosto** -välilehdestä **Luokan hallinta** ja napsauta sitten **Uusi** painiketta.
- 2. Valitse nykyinen luokka ja napsauta **Muokkaa luokkaa**.
- 3. Valitse Liitettävyys-välilehdestä **Vaihda salasana**.
- 4. Kirjoita uusi salasana ja kirjoita se sitten uudelleen vahvistusvalintaikkunaan.

# <span id="page-12-0"></span>**3 Esittäminen oppilaille**

# **3.1 Esittely oppilaille**

Voit jakaa oman näyttösi luokkasi oppilaille kolmella eri tavalla:

- **Koko näytön esittely** vie oppilaan koko näyttötilan, jolloin oppilaat näkevät vain näyttösi sisällön. Myös heidän näppäimistönsä ja hiirensä on lukittu, eikä niitä voida käyttää tietokoneiden ohjaamiseen.
- **Esittely ikkunassa** näyttää oman näyttösi oppilastietokoneiden ikkunassa, jolloin oppilaat voivat valita, haluavatko he nähdä esittelyn. Oppilaat voivat myös edelleen hallita näppäimistöjään ja hiiriään.
- **Pienennetty esitys** asettaa työpöytäsi näkyviin painikkeena kaikkien luokan tietokoneiden tehtävärivillä. Oppilaat voivat jatkaa työskentelyä. He voivat katsella esittelyä, mutta sen tarkastelu ei ole pakollista, ja he voivat edelleen käyttää hiirtä ja näppäimistöä.

Kaikki komennot ovat käytettävissä **Koti** -välilehdellä **Esittely** -ryhmässä.

# <span id="page-12-1"></span>**3.2 Oppilastietokoneen käyttö esittelyyn**

Sen sijaan, että jaat oman ruutusi sisällön koko luokalle, voit valita oppilastietokoneen ja jakaa sen näytön:

Valitse oppilastietokone ja napsauta **Koti** -välilehden **Esitys** -ryhmässä **Esittele oppilastietokone**.

Oppilaan näyttö näkyy kaikissa luokan tietokoneissa, myös omassasi, ja muiden oppilaiden näppäimistöt ja hiiret lukitaan. Oppilaan näyttö vie koko ruudun; jos haluat siirtyä pelkkään ikkunaan, käytä **Ikkunassa** -komentoa **Esittely** -painikkeessa.

## <span id="page-12-2"></span>**3.3 Viestin lähettäminen oppilaille**

Tunnin aikana, esim. ennen kuin pidät esityksen opiskelijalle, saattaa olla tarpeen ilmoittaa heille, että heidän tulisi valmistautua esityksen katsomiseen. Voit tehdä näin lähettämällä viestin kaikille oppilaille tai vain valituille oppilaille.

1. Valitse **Näytä** -välilehden **Näytä** -ryhmässä **Keskustelu**.

### 2. Valitse **Keskustelu** -ikkunan **Keskustelu** -valikosta **Lähetä viesti**.

3. Kirjoita viesti, valitse viestin vastaanottavat oppilaat ja napsauta **Lähetä**.

Eri tilanteessa, esim. jos jaat kotitehtäviä, saattaa olla hyödyllistä liittää viestiin tiedosto. Voit liittää tiedoston napsauttamalla **Selaa** -painiketta, josta voit etsiä ja liittää tiedoston ennen viestin lähettämistä.

### **Katso myös**

[Keskustelu](#page-26-0) oppilaiden kanssa [Kysyminen](#page-26-1) oppilailta Tiedostojen [lähettäminen](#page-27-1) oppilaille ja kerääminen oppilailta

## <span id="page-13-0"></span>**3.4 Asiakirjan jakaminen oppilaiden kanssa**

Voit jakaa tietokoneessasi olevan asiakirjan luokassasi olevan oppilaan kanssa. Näin voit esitellä asiaa tai jakaa tietoa, esim. tehtävän.

Kun jaat asiakirjan, sen kopio avautuu jokaisella oppilastietokoneella ja kaikilla oppilailla on oma kopio, jota he voivat päivittää ja muokata.

Valitse **Koti** -välilehden **Esitys** -ryhmässä **Avaa asiakirja**.

## <span id="page-13-1"></span>**3.5 Ohjelman käynnistäminen oppilastietokoneilla**

Voit käynnistää tietyn sovelluksen tai avata tietyn verkkosivun kaikilla oppilastietokoneilla, esim. esitelläksesi jotain tai auttaaksesi oppilaita alkuun. Jos haluat käynnistää ohjelman tietyillä oppilastietokoneilla, valitse ensin ko. tietokoneiden pienoiskuvat.

- 1. Valitse **Koti** -välilehden **Esitys** -ryhmässä **Käynnistä sovellus** ja sitten **Käynnistä sovellus**.
- 2. Vedä ohjelman pikakuvake **Käynnistä** -valikosta tai verkko-osoite selaimen osoiteriviltä **Avaa** -kenttään ja napsauta **OK**.

Jos tunnet ohjelman nimen, voit myös kirjoittaa sen, esim. "notepad" tai "winword".

#### **Huomautus**

Tämän ominaisuuden käyttö edellyttää, että ohjelmat on asennettu samaan paikkaan opettajan ja oppilaiden tietokoneissa.

#### **Usein käytettyjen sovellusten lisääminen:**

Jos käytät säännöllisesti tiettyjä sovelluksia tai verkkosivuja, voit lisätä ne omaan luetteloosi ensimmäisellä käyttökerralla ja valita sitten jatkossa ohjelman tai pikakuvakkeen luettelosta.

Voit lisätä sovelluksen omaan luetteloosi seuraavasti:

- 1. Valitse **Koti** -välilehden **Esitys** -ryhmässä **Käynnistä sovellus** ja sitten **Hallinnoi sovelluksia**.
- 2. Valitse **Hallinnoi sovelluksia** -valintaikkunassa sovellus vasemmalla olevassa luettelossa ja napsauta sitten nuolipainiketta, josta se lisätään oikealla olevaan luetteloon. Toista tätä, kunnes olet lisännyt haluamasi sovellukset, ja napsauta sitten **OK**.

Olet nyt llisännyt sovellusluetteloosi yhden tai useampia sovelluksia, ja kun haluat seuraavan kerran käynnistää jonkin niistä luokassasi, voit vain valita sen.

#### **Oppilaiden muiden sovellusten käytön rajoittaminen: kioskitila:**

Kun valitset sovelluksen, jonka haluat jakaa luokkasi kanssa, voit antaa oppilaille yleisen käyttöoikeuden tietokoneisiinsa sovelluksen käytön aikana, tai voit valita, että he saavat käyttää vain käynnistämääsi sovellusta. Ensimmäinen vaihtoehto on nimeltään **Normaali** tila, toista taas kutsutaan **Kioski** -tilaksi. Valintasi todennäköisesti vaihtelee opetustilanteen mukaan.

Jos esimerkiksi käynnistät Microsoft Office Word -ohjelman **kioski** -tilassa, oppilaat

voivat käyttää vain ko. sovellusta. Oppilaat näkevät työpöydällään vain Microsoft Word -sovelluksen. He eivät voi käyttää muita sovelluksia: Käynnistä-valikko ei ole saatavana; näytön alalaidassa oleva tehtäväpalkki on lukittu, eivätkä oppilaat voi käynnistää Resurssienhallintaa etsiäkseen suoritettavia ohjelmatiedostoja. Kioskitilassa oppilaat saavat tarvitsemansa työkalut ilman häiriöitä.

Voit käynnistää jokaisen luetteloon lisäämäsi sovelluksen joko **Normaali** -tilassa tai **Kioski** -tilassa: kunkin luettelon sovelluksen vieressä on tilan kuvake. Napsauttamalla ko. kuvaketta voit valita sovellustilaksi **Normaali** tai **Kioski**.

# <span id="page-14-0"></span>**3.6 Korostus, suurennos tai zoomaus esityksen aikana**

Kun pidät luokalle esitystä tai esittelyä, käytössäsi on useita eri työkaluja, joilla voit parantaa esitystä:

Kiinnitä huomio eri alueisiin käyttämällä nuolia ja muita muotoja. Voit esimerkiksi käyttää

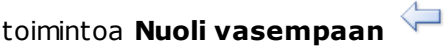

- Korosta ruudun alue käyttämällä toimintoa **Soikea korostus**
- **Contract on the Contract of the Contract on the Contract of The Contract of The Contract of The Contract of The Contract of The Contract of The Contract of The Contract of The Contract of The Contract of The Contract of T** Suurenna tai zoomaa ruudun alueita käyttämällä toimintoa **Soikea suurennuslasi**

# tai **Zoomaa**

Piilota näytön alueita, joita et halua oppilaiden näkevän, toiminnolla **Peitto**

Kaikki työkalut ovat kätevästi yhdellä työkalurivillä:

- Valitse **Koti** -välilehden **Esitys** -ryhmässä **Pointer**.
- **Vinkkejä esitystyökalujen käyttöön:**
	- Useimmilla työkaluilla on pikavalikko, jonka komennoilla voidaan tehdä muutoksia, esim. väri ja koko, juuri luomaasi kohteeseen: avaa pikavalikko napsauttamalla kohdetta kakkospainikkeella.
	- Voit muokata useimpien kohteiden muotoa ja kokoa napsauttamalla muotoa kakkospainikkeella ja vetämällä sitä mihin tahansa suuntaan.
	- Käyttämällä **Siirrä kohteita** -painiketta voit siirtää läpinäkyviä kohteita.
	- Luo kopio grafiikasta, esim. nuolesta oikealle, kaksoisnapsauttamalla sitä. Poistu toistotilasta napsauttamalla kakkospainikkeella tai napsauttamalla työkalurivin painiketta uudelleen.
	- Avaa pikavalikko itse työkalurivin muokkaamiseen napsauttamalla kakkospainikkeella minne tahansa työkalurivillä
- **Työkalurivin painikkeiden yleiskatsaus:**

♦<mark>ఆ 2 A @ @ ⊙ O @ O @ O @ O @</mark> Q & X ① ↔ K \$ V . I G & <del>\$</del> @ Q Q Q &  $107$ 

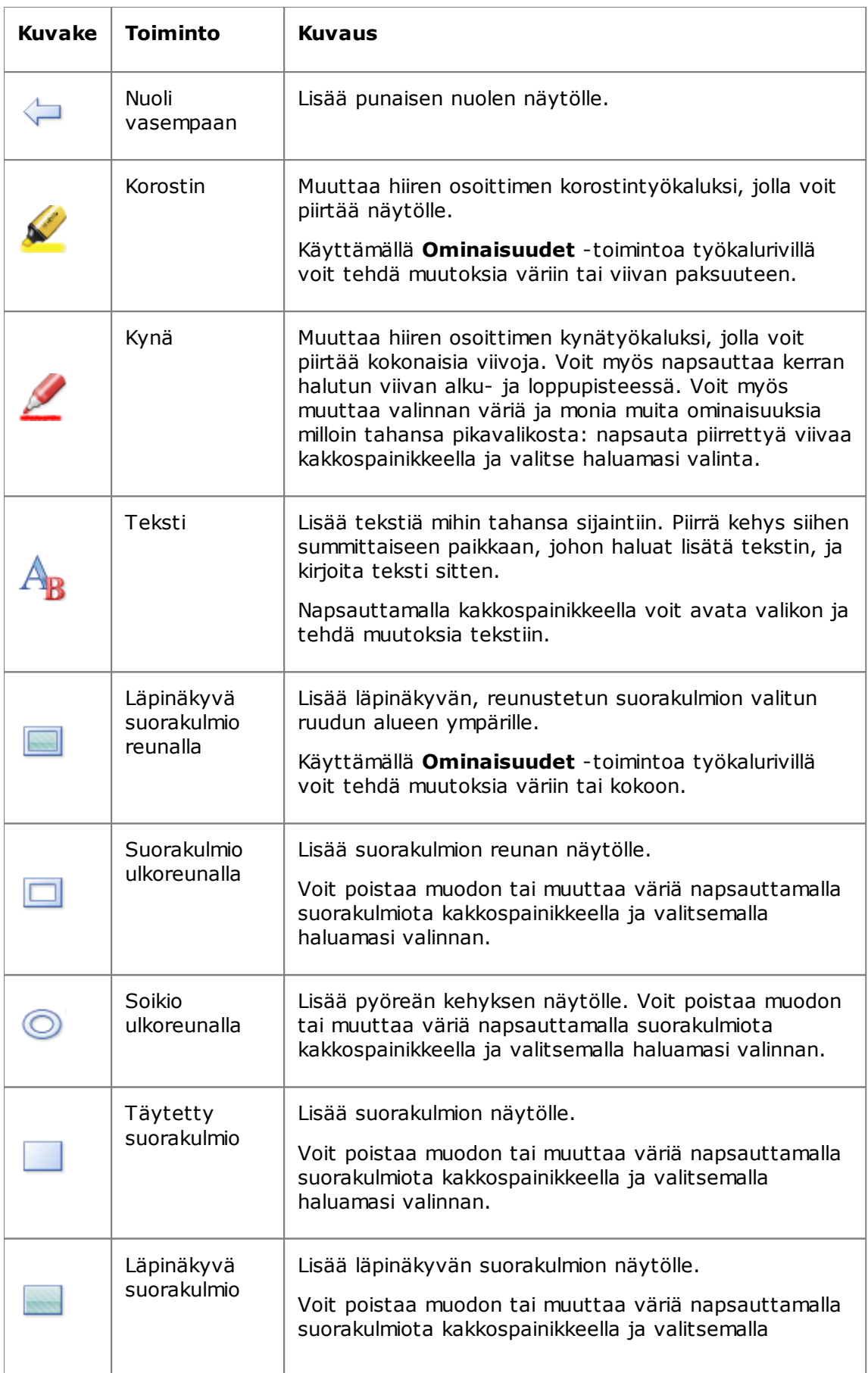

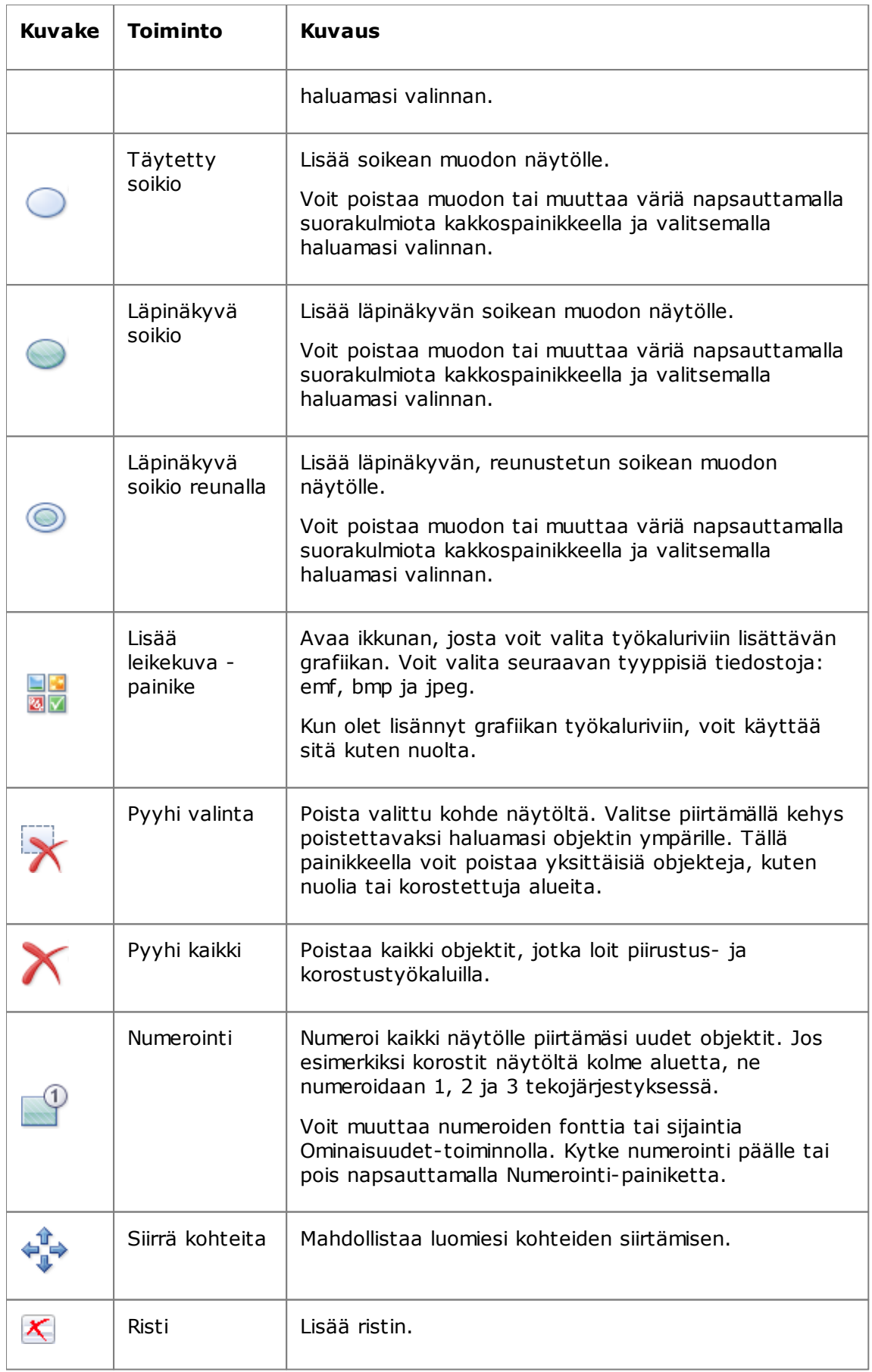

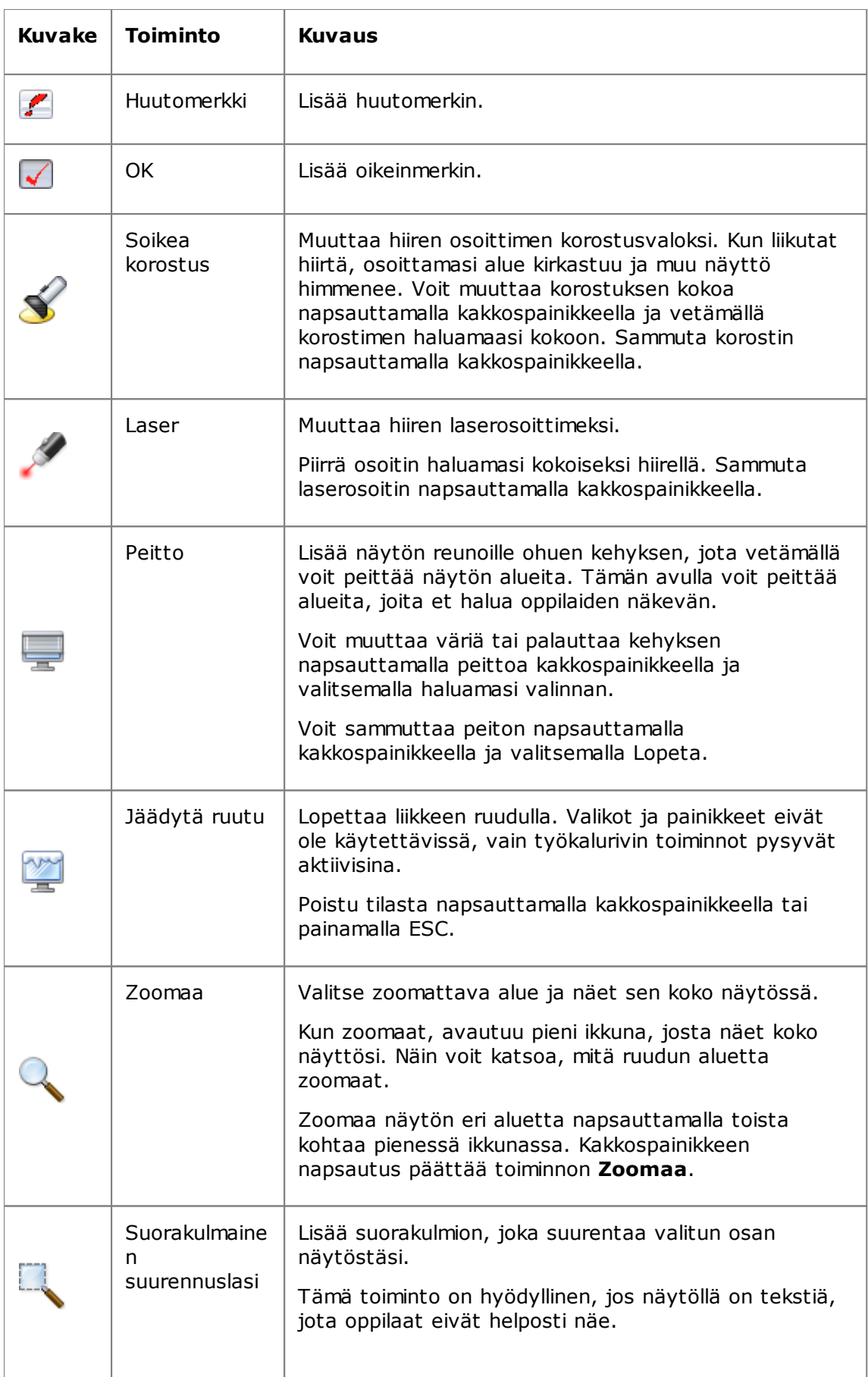

## **Esittäminen oppilaille**

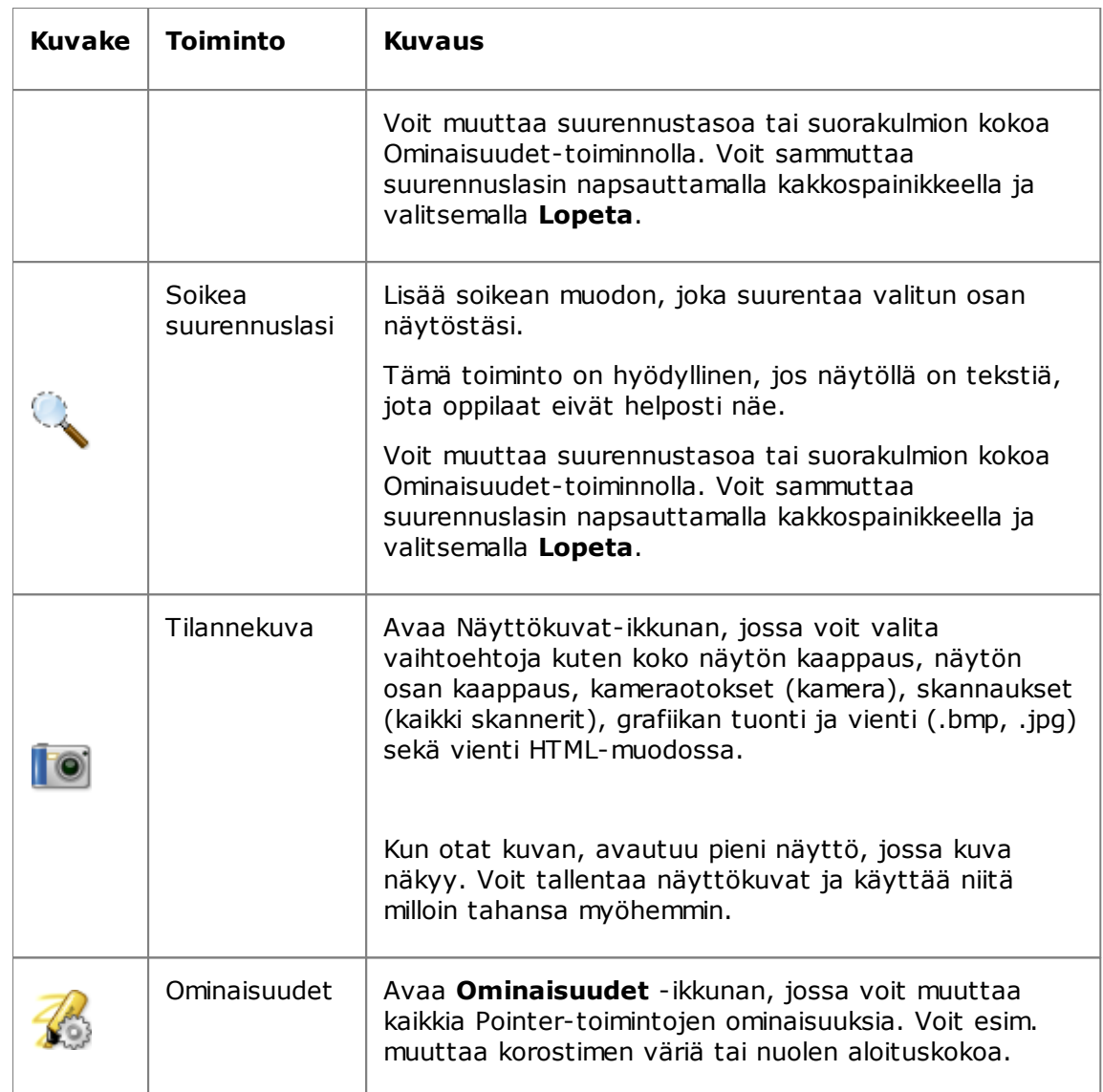

# <span id="page-18-0"></span>**3.7 Oppilaan ryhmittäminen työskentelemään vain osan luokasta kanssa**

Ryhmä on alijoukko oppilastietokoneita luokassa. Kun valitset ryhmän, vain ryhmään kuuluvat oppilastietokoneet valitaan. Ryhmien avulla voit käyttää Vision-toimintoja, kuten **Tyhjennä näyttö** tai **Lukitse verkko** vain osaan luokkaasi.

# **Ryhmän luonti**

- 1. Valitse **Näytä** -välilehdessä **Pienoiskuvat** -näkymä ja varmista, että **Koti** -välilehti on aktiivinen.
- 2. Valitse tietokoneet, jotka haluat liittää ryhmään, ja napsauta sitten **Valinta** ryhmässä **Valitse ryhmä** ja sitten **Uusi ryhmä valinnasta**.
- 3. Kirjoita nimi uudelle ryhmälle ja valitse **OK**.

Jos haluat lisätä oppilastietokoneita ryhmään tai poistaa niitä ryhmästä, ryhmä tulee poistaa ja luoda sitten uudelleen. Jos jätät ryhmän oppilastietokoneet valituiksi poistaessasi ryhmää, niitä on helppo lisätä tai poistaa ja luoda sitten uusi ryhmä valittujen tietokoneiden pohjalta.

# <span id="page-19-0"></span>**4 Oppilastietokoneiden hallinta**

# **4.1 Oppilastietokoneen kauko-ohjaus**

Voit ottaa oppilastietokoneen hallintaasi ja näyttää toimenpiteen tai käynnistää tai sulkea oppilaan ohjelman.

Vision yhdistää oppilaan tietokoneeseen ja avaa **Kauko-ohjaus** -ikkunan, jossa näkyy oppilaan näyttö. Oppilas ei voi käyttää hiirtä ja näppäimistöä kauko-ohjauksen aikana, ellet anna siihen lupaa.

# **Käynnistä oppilastietokoneen kauko-ohjaus**

Valitse **Koti** -välilehden **Valvonta** -ryhmässä **Kauko-ohjaus** ja valitse luettelosta tietokone, jota haluat ohjata.

# **Oppilastietokoneen kauko-ohjauksen lopettaminen.**

Valitse **Kauko-ohjaus** -ikkunassa **Pysäytä** -painike.

# <span id="page-19-1"></span>**4.2 Kauko-ohjatun oppilastietokoneen käyttömahdollisuudet**

Kun otat oppilastietokoneen kauko-ohjaukseen, voit käyttää useita ominaisuuksia, jotka auttavat sinua neuvomaan oppilaitasi ja vuorovaikuttamaan heidän kanssaan.

Kauko-ohjausikkunassa voit:

### **Jakaa oppilaan näytön muun luokan kanssa:**

Kun esität tehtävän oppilastietokoneella, voit näyttää koko luokalle, mitä teet:

Napsauta Kauko-ohjaus-ikkunassa **Kauko-ohjaus esittelyllä** -painiketta.

Kauko-ohjaamasi oppilasnäyttö näkyy kaikissa luokan tietokoneissa.

Voit muuttaa esittelyikkunan kokoa luokan tietokoneissa napsauttamalla **Koko näyttö** tai **Ikkunassa** pudotusvalikosta **Esittely** .

### **Säätää, miten oppilaan näyttö näkyy omassa tietokoneessasi:**

Voit säätää, miten oppilaan näyttö näkyy omassa tietokoneessasi:

- Napsauttamalla **Sovita ikkunaan** -painiketta voit muuttaa oppilaan ruudun kokoa niin, että se mahtuu koko **Kauko-ohjaus** -ikkunaan.
- Napsauttamalla **Korkealaatuinen tila** -painiketta voit parantaa oppilaan ruudun yksityiskohtien näkyvyyttä. Painike **Korkealaatuinen tila** on käytettävissä, kun **Sovita ikkunaan** -painike on valittu.

### **Lukita ja avata oppilastietokoneen:**

Kun otat oppilastietokoneen kauko-ohjaukseen, oppilas ei voi oletusarvoisesti käyttää hiirtä tai näppäimistöä. Jos haluat sallia oppilaalle hiiren ja näppäimistön käytön kauko-ohjausistunnon aikana, voit avata näppäimistön ja hiiren lukituksen seuraavasti:

Valitse **Kauko-ohjaus** -ikkunassa **Älä jaa oppilaan hiiren ja näppäimistön**

#### **hallintaa** -painiketta.

Jos haluat ottaa oppilaan hiiren ja näppäimistön hallintaasi, napsauta samaa painiketta uudelleen.

#### **Kopioida ja liittää tekstiä oppilaan tietokoneesta sekä oppilaan tietokoneeseen:**

Kun pidät oppilaan tietokonetta hallinnassa, voit kopioida tekstiä oppilaan leikepöydältä ja liittää sen omallesi. Vastaavasti voit myös kopioida tekstin omalta leikepöydältäsi ja liittää sen oppilaasi leikepöydälle.

#### **Tekstin kopiointi oppilaan leikepöydältä**

1. Valitse **Kauko-ohjaus** -ikkunassa **Muokkaa - Kopioi käyttäjän leikepöydältä**.

2. Liitä teksti omassa tietokoneessasi olevaan asiakirjaan.

#### **Tekstin liittäminen oppilaan leikepyödälle**

#### Valitse **Kauko-ohjaus** -ikkunassa **Muokkaa - Liitä käyttäjän leikepöydälle**.

Omalla leikepöydälläsi oleva teksti liitetään oppilaan leikepöydälle, josta oppilas voi liittää sen omassa tietokoneessaan olevaan asiakirjaan.

#### **Tiedostojen siirtäminen oman tietokoneen ja oppilastietokoneen välillä:**

Käyttämällä **Kauko-ohjaus** -ikkunaa voit vetää tiedostoja ja kansioita oman näyttösi ja oppilasnäytön välillä:

Etsi siirrettäväksi haluamasi tiedosto tai tiedostot ja siirrä ne tietokoneesta toiseen vetämällä ja pudottamalla.

Huomaa, että suurten tiedostojen siirto voi kestää kauemman.

#### **Vinkki**

Jos haluat lähettää ja kerätä tiedostoja useammasta kuin yhdestä oppilastietokoneesta, voit käyttää Keskustelu -toimintoa. Katso kohtaa [Tiedostojen](#page-27-1) [lähettäminen](#page-27-1) oppilaille ja kerääminen oppilailta.

# <span id="page-20-0"></span>**4.3 Internetin käytön esto**

Voit hallita oppilaiden pääsyä internetiin siten, että oppilaat voivat käyttää verkkoa vain, kun se on tarpeen opetus- ja oppimistilanteen kannalta.

Voit lukita oppilaiden pääsyn internetiin seuraavasti:

Valitse **Koti** -välilehden **Ohjaus** -ryhmässä **Lukitse verkko**.

Kun oppilas yrittää nyt käyttää kotisivua, hänen näytöllään näkyy ilmoitus siitä, että internetin käyttö on tilapäisesti estetty.

Poista lukko napsauttamalla painiketta uudelleen.

Jos oppilaidesi on tarkoitus käyttää tiettyjä verkkosivustoja, voit valita että luot luettelon sivustoista, joita oppilaat saavat käyttää, ja jättää ne eston ulkopuolelle. Katso kohtaa Sallittujen [luetteloiden](#page-21-0) luonti.

# <span id="page-21-0"></span>**4.4 Sallittujen luettelon luonti ja käyttö**

Sivustoluettelo on luettelo verkkosivuista, joita oppilaat voivat käyttää; sallittujen luettelo. Luomalla sallittujen verkkosivustojen luetteloita eri opetustilanteissa tarvittavista sivuista voit nopeasti rajoittaa oppilaiden verkon käytön sivustoihin, jotka liittyvät kuhunkin oppituntiin.

- 1. Valitse **Koti** -välilehden **Ohjaus** -ryhmässä **Suodata verkkoa** -painike ja napsauta kohtaa **Sivustoluettelojen hallinta**.
- 2. Valitse **Sivustoluettelojen hallinta** -ikkunan **Tiedosto** -valikosta **Uusi sivustoluettelo**.
- 3. Kirjoita **Uusi nimi** -kenttään nimi uudelle sallittujen sivustojen luettelollesi.

Nimi tulee näkyviin **Suodata verkkoa** -valikkoon. Suosittelemme valitsemaan nimen, joka kuvaa luettelossa olevia verkkosivustoja: esim. "Ranskan vallankumous" tai "Muinainen Egypti".

4. Verkkosivustojen lisääminen luetteloon.

Voit lisätä verkkosivuston kirjoittamalla sen osoitteen Osoite-riville tai vetämällä osoitteen avoimesta selainikkunasta.

Jos muokkaat luetteloa, joka on aktiivinen oppilastietokoneilla, päivitykset otetaan välittömästi käyttöön oppilaiden tietokoneissa.

Kun olet lisännyt haluamasi osoitteet, sulje **Sivustoluettelojen hallinta** -ikkuna. Luettelo on nyt käytettävissä Vision-ohjelmistossa.

# **Sallittujen luettelon käyttäminen**

Valitse **Koti** -välilehden **Ohjaus** -ryhmässä **Suodata verkkoa** ja napsauta sitten luetteloa, jonka haluat ottaa käyttöön.

Luokan oppilaat pääsevät nyt vain luettelon sivustoihin. Muutokset otetaan käyttöön välittömästi.

Pieni keltainen merkki kunkin oppilaan pienoiskuvan vieressä ilmaisee, että sivustoluettelo on käytössä.

# **Oppilaat ja sallittujen sivustojen luettelot**

Kun sivustoluettelo otetaan käyttöön oppilaiden tietokoneissa, sen rajoitukset tulevat välittömästi voimaan. Jos oppilas käyttää verkkosivustoa, joka ei ole mukana sivustoluettelossa, estosivu tulee näkyviin oppilaan selaimessa. Estosivulla on luettelo kaikista sivustoluettelon linkeistä, jolloin oppilas tietää, millä verkkosivuilla hän saa liikkua.

Jos oppilas haluaa nähdä estosivun nähdäkseen sivustoluettelon linkit, myös selaimen Kotipainike näyttää ko. sivun.

# <span id="page-21-1"></span>**4.5 Oppilastietokoneiden lukitseminen**

Kun haluat kiinnittää oppilaiden huomion, voit lukita heidän tietokoneidensa hiiren ja näppäimistön sekä näyttää oppilastietokoneissa ennalta määritetyn kuvan.

### Valitse **Koti** -välilehden **Ohjaus** -ryhmässä **Tyhjennä näyttö**.

Kun lukitset oppilastietokoneet, Vision korvaa oppilaan työpöydän Vision-bittikarttakuvalla, jota voit muokata.

## **Katso myös**

[Vision-näytöntyhjennyskuvan](#page-31-1) muokkaus

## <span id="page-22-0"></span>**4.6 Oppilastietokoneiden näppäimistön ja hiiren lukitseminen**

Kun haluat kiinnittää oppilaiden huomion, voit lukita heidän tietokoneidensa hiiren ja näppäimistön.

Valitse **Koti** -välilehden **Ohjaus** -ryhmässä **Estä syöttö**.

Tämä estää hiiren ja näppäimistön käytön, mutta näyttö ei muutu.

## <span id="page-22-1"></span>**4.7 Oppilastietokoneiden sammutus, uloskirjautuminen ja uudelleenkäynnistys**

Omalta tietokoneeltasi voit sammuttaa oppilastietokoneita, käynnistää niitä uudelleen ja kirjata oppilaita ulos. Tämä on hyödyllistä päivän päätteeksi sekä silloin, kun luokka ei enää tarvitse tietokoneita.

#### **Tietokoneiden sammuttaminen:**

Valitse **Hallinta** -välilehden **Oppilaat** -ryhmässä **Sammuta**.

#### **Tietokoneiden uloskirjautuminen:**

Tällä valinnalla voit antaa muiden oppilaiden kirjautua sisään ja käyttää tietokoneita.

Valitse **Hallinta** -välilehden **Oppilaat** -ryhmässä **Kirjaudu ulos**.

Sulje kaikki luokan tietokoneilla käynnissä olevat ohjelmat ja kirjaa ulos sisään kirjautuneet oppilaat. Tietokoneissa näkyy tällöin Windowsin kirjautumisnäyttö ja uudet käyttäjät voivat kirjautua sisään.

#### **Tietokoneiden uudelleenkäynnistys:**

Tällä valinnalla voit sammuttaa oppilaiden tietokoneet ja käynnistää ne sitten automaattisesti uudelleen. Tästä on hyötyä esim. silloin, kun olet asentanut uutta ohjelmistoa tai muuttanut tietokoneen asetuksia.

Valitse **Hallinta** -välilehden **Oppilaat** -ryhmässä **Käynnistä uudelleen**.

## **4.8 Oppilaan ryhmittäminen työskentelemään vain osan luokasta kanssa**

Ryhmä on alijoukko oppilastietokoneita luokassa. Kun valitset ryhmän, vain ryhmään kuuluvat oppilastietokoneet valitaan. Ryhmien avulla voit käyttää Vision-toimintoja, kuten **Tyhjennä näyttö** tai **Lukitse verkko** vain osaan luokkaasi.

## **Ryhmän luonti**

- 1. Valitse **Näytä** -välilehdessä **Pienoiskuvat** -näkymä ja varmista, että **Koti** -välilehti on aktiivinen.
- 2. Valitse tietokoneet, jotka haluat liittää ryhmään, ja napsauta sitten **Valinta** ryhmässä **Valitse ryhmä** ja sitten **Uusi ryhmä valinnasta**.
- 3. Kirjoita nimi uudelle ryhmälle ja valitse **OK**.

Jos haluat lisätä oppilastietokoneita ryhmään tai poistaa niitä ryhmästä, ryhmä tulee poistaa ja luoda sitten uudelleen. Jos jätät ryhmän oppilastietokoneet valituiksi

poistaessasi ryhmää, niitä on helppo lisätä tai poistaa ja luoda sitten uusi ryhmä valittujen tietokoneiden pohjalta.

## <span id="page-23-0"></span>**4.9 Oppilastietokoneiden asetusten käytön lukitseminen tai avaaminen**

Oletuksena oppilaat eivät voi muuttaa yleisiä asetuksia omissa tietokoneissaan. Näitä asetuksia ovat:

- Visionin käynnistysmenetelmä: käynnistyykö Vision automaattisesti oppilastietokoneen käynnistyessä, sekä
- Verkon asetukset: mitä verkkosovitinta käytetään oppilastietokoneessa.

Oppilas näkee ilmoitusalueen lukkokuvakkeesta, että asetusten muuttaminen on lukittu: ❤

Jos haluat sallia oppilaalle asetusten muuttamisen tai haluat muuttaa asetuksia itse, voit avata pääsyn seuraavasti:

Valitse **Hallinta** -välilehden **Oppilaat** -ryhmässä **Avaa oppilasasetukset**.

# <span id="page-24-0"></span>**5 Oppilaiden valvonta**

## **5.1 Kaikkien luokan tietokoneiden valvonta**

Luokan valvonnan oletusnäkymässä jokainen oppilastietokone näkyy pienenä pienoiskuvana.

Voit muuttaa pienoiskuvien kokoa näytön vasemmassa alakulmassa olevan zoomaustyökalun avulla ja siirtää pienoiskuvia siten, että ne vastaavat luokan asettelua.

Voit muuttaa tapaa, jolla luokan tietokoneet näkyvät opettajan tietokoneella käyttämällä **Näytä** -välilehteä.

## **Vaihtoehtoinen valvonta**

Vaihtoehtona tälle luokan tietokoneiden valvontatavalle voit valita myös toiminnon **Luokkahuoneen valvonta**:

Valitse **Näytä** -välilehden **Luokkanäkymä** -ryhmässä **Luokkahuoneen valvonta**.

Luokan tietokoneet näkyvät erillisessä ikkunassa, jossa on yksi tai useampia sivuja riippuen näytettävien oppilastietokoneiden määrästä.

## <span id="page-24-1"></span>**5.2 Yksittäisen oppilastietokoneen valvominen**

Voit käyttää Live-näkymää, kun haluat katsoa tarkemmin, miten tietty oppilas edistyy: Live-näkymä näyttää oppilaan toiminnan tietokoneella lähes reaaliajassa. Et voi hallita hiirtä ja näppäimistöä, mutta voit lukita oppilaan näppäimistön ja hiiren ja kauko-ohjata tietokonetta.

Valitse **Koti** -välilehden **Valvonta** -ryhmässä **Live-näkymä** ja valitse sitten oppilastietokone, jota haluat katsoa lähemmin.

Voit sulkea Live-valvontaikkunan napsauttamalla ikkunan sulkemiskuvaketta.

### **Vinkkejä**

- Voit käynnistää Live-näkymän myös kaksoisnapsauttamalla oppilastietokoneen pienoiskuvaa.
- Kun kaksoisnapsautat oppilastietokoneen Live-näkymää, siirryt kauko-ohjaamaan oppilastietokonetta.

## <span id="page-24-2"></span>**5.3 Eri tapoja tarkastella oppilaiden tietokoneita**

Kun valvot koko luokkaa, voit valita erilaisia tapoja oppilastietokoneiden näyttämiseen:

- Pienoiskuvat Pienoiskuvanäkymässä näkyy pienennetyt versiot kustakin oppilastietokoneen näytöstä.
- Perspektiivi Perspektiivinäkymä näyttää luokan tietokoneet kolmiulotteisessa luokkaasettelussa, jossa valittu tietokone näkyy suuremmassa näkymässä muiden yläpuolella. Tietokoneet on järjestetty näytön alaosaan Pienoiskuvat-näkymän asettelun mukaisesti. Vision vaihtaa automaattisesti tietokoneiden välillä ja näyttää jokaisen suuremmassa näkymässä muutaman sekunnin ajan.
- Tiedot Tiedot-näkymä on täysin tekstipohjainen: se näyttää oppilastietokoneista

luettelon, jossa näkyy tietokoneen nimi, internetyhteyden tila, oppilastietokoneen tila ja kullakin tietokoneella käynnissä olevat ohjelmat.

Voit vaihtaa näiden kolmen näkymän välillä **Näytä** -välilehdestä.

## **5.4 Oppilaiden ryhmittäminen työskentelemään vain osan luokasta kanssa**

Ryhmä on alijoukko oppilastietokoneita luokassa. Kun valitset ryhmän, vain ryhmään kuuluvat oppilastietokoneet valitaan. Ryhmien avulla voit käyttää Vision-toimintoja, kuten **Tyhjennä näyttö** tai **Lukitse verkko** vain osaan luokkaasi.

# **Ryhmän luonti**

- 1. Valitse **Näytä** -välilehdessä **Pienoiskuvat** -näkymä ja varmista, että **Koti** -välilehti on aktiivinen.
- 2. Valitse tietokoneet, jotka haluat liittää ryhmään, ja napsauta sitten **Valinta** ryhmässä **Valitse ryhmä** ja sitten **Uusi ryhmä valinnasta**.
- 3. Kirjoita nimi uudelle ryhmälle ja valitse **OK**.

Jos haluat lisätä oppilastietokoneita ryhmään tai poistaa niitä ryhmästä, ryhmä tulee poistaa ja luoda sitten uudelleen. Jos jätät ryhmän oppilastietokoneet valituiksi poistaessasi ryhmää, niitä on helppo lisätä tai poistaa ja luoda sitten uusi ryhmä valittujen tietokoneiden pohjalta.

# <span id="page-26-0"></span>**6 Vuorovaikutus oppilaiden kanssa**

# **6.1 Keskustelu oppilaiden kanssa**

Tunnin aikana, esimerkiksi kun oppilaat tekevät omaa tehtäväänsä, saattaa olla hyödyksi kysyä oppilailta heidän etenemisestään ilman, että keskeytät kaikkia puhumalla ääneen. Voit tehdä näin aloittamalla keskustelun koko luokan kanssa, jolloin oppilaat voivat vastata kun se sopii heidän ohjelmaansa.

Muissa tilanteissa voi olla oleellisempaa puhua vain yhdelle oppilaalle tai pienelle ryhmälle. Voit tehdä näin aloittamalla keskustelun valittujen oppilaiden kanssa.

### **Keskustelu koko luokan kanssa:**

- 1. Valitse **Näytä** -välilehden **Näytä** -ryhmässä **Keskustelu**.
- 2. Valitse **Keskustelu** -ikkunan **Keskustelu** -valikosta **Keskustele luokan kanssa**.
- 3. Kirjoita viesti ja paina Enter-näppäintä.

Oppilaiden ruuduilla viesti näkyy keskusteluikkunassa, jossa oppilaat voivat myös vastata. Kun jatkat keskusteluistuntoa, Keskusteluhistoria -ikkuna näyttää puheenvuorot.

## **Keskustelu yksittäisten oppilaiden kanssa:**

- 1. Valitse **Näytä** -välilehden **Näytä** -ryhmässä **Keskustelu**.
- 2. Valitse **Keskustelu** -ikkunan **Keskustelu** -valikosta **Uusi istunto**.
- 3. Kirjoita **Luo keskusteluistunto** -ikkunaan viesti ja paina Enter-näppäintä.

# <span id="page-26-1"></span>**6.2 Kysyminen oppilailta**

Tunnin aikana, esimerkiksi kun oppilaat tekevät omaa tehtäväänsä, saattaa olla hyödyksi, että voit kysyä heiltä työstä tai jakamistasi materiaaleista. Näin voit arvioida heidän ymmärtämystään aiheesta.

Eräs tapa tehdä tämä on kysyä oppilailta monivalintakysymys.

- 1. Valitse **Näytä** -välilehden **Näytä** -ryhmässä **Keskustelu**.
- 2. Valitse **Keskustelu** -ikkunan **Näytä** -valikosta **Kysymysten hallinta**.
- 3. Kirjoita kysymysikkunassa kysymyksesi yläosaan ja valinnaiset vaihtoehdot oppilaille alaosaan.

Haluat todennäköisesti myös asettaa rajan ajalle, jonka oppilaat voivat käyttää kysymykseen vastaamiseen.

4. Napsauttamalla **Lähetä kysymys** -painiketta voit lähettää kysymyksen opiskelijoille.

Jos istunto on edelleen avoimena, kun opiskelijat ovat vastanneet kysymykseen, vastausikkuna avautuu automaattisesti ja näyttää vastausten jakauman.

#### **Vinkkejä**

Voit tallentaa kysymykset ja koostaa kysymyspoolin, josta saattaa olla hyötyä, jos luomasi kysymykset ovat yleisluontoisia ja sopivat uudelleenkäytettäviksi. Napsauttamalla **Lataa kysymys** -painiketta voit hakea aiemmin tallennettuja kysymyksiä.

# <span id="page-27-0"></span>**6.3 Palautteen pyytäminen oppilailta**

Tunnin aikana, esimerkiksi kun oppilaat tekevät omaa tehtäväänsä, saattaa olla hyödyksi, että voit tarkastella heidän etenemistään keskeyttämättä heitä. Voit tehdä näin pyytämällä heiltä palautetta omasta mielialastaan, aiheen vaikeudesta sekä nopeudesta, jolla esittelet aihetta.

1. Valitse **Näytä** -välilehden **Näytä** -ryhmässä **Keskustelu**.

2. Valitse **Keskustelu** -ikkunan **Näytä** -valikosta **Palaute**.

3. Valitse **Palautetilastot** -ikkunassa **Pakota äänestys** -painiketta.

Jos istunto on edelleen avoimena, kun oppilaat ovat antaneet palautteensa, avautuu automaattisesti vastausikkuna, joka näyttää vastausten jakauman.

# **6.4 Viestin lähettäminen oppilaille**

Tunnin aikana, esim. ennen kuin pidät esityksen opiskelijalle, saattaa olla tarpeen ilmoittaa heille, että heidän tulisi valmistautua esityksen katsomiseen. Voit tehdä näin lähettämällä viestin kaikille oppilaille tai vain valituille oppilaille.

1. Valitse **Näytä** -välilehden **Näytä** -ryhmässä **Keskustelu**.

2. Valitse **Keskustelu** -ikkunan **Keskustelu** -valikosta **Lähetä viesti**.

3. Kirjoita viesti, valitse viestin vastaanottavat oppilaat ja napsauta **Lähetä**.

Eri tilanteessa, esim. jos jaat kotitehtäviä, saattaa olla hyödyllistä liittää viestiin tiedosto. Voit liittää tiedoston napsauttamalla **Selaa** -painiketta, josta voit etsiä ja liittää tiedoston ennen viestin lähettämistä.

## **Katso myös**

[Keskustelu](#page-26-0) oppilaiden kanssa [Kysyminen](#page-26-1) oppilailta Tiedostojen [lähettäminen](#page-27-1) oppilaille ja kerääminen oppilailta

# <span id="page-27-1"></span>**6.5 Tiedostojen lähettäminen oppilaille ja kerääminen oppilailta**

Tunnin aikana saatat haluta lähettää oppilaille tehtäviä tai muita tiedostoja sekä kerätä valmiita tehtäviä oppilailta. Voit myös valita, että tiedostot kerätään oppilailta tietyn ajan jälkeen; esim. kokeen, johon oppilas saa käyttää enintään 90 minuuttia.

Kun lähetät tiedostoa, voit selata sitä tietokoneestasi. Kun tiedosto toimitetaan oppilastietokoneille, se asetetaan Visionin luomaan kansioon. Oletussijainti oppilastietokoneeseen lähetettäville tiedostoille on seuraava: C:

\Käyttäjät\Yleinen\Tiedostot\Keskustelu. Jos haluat muuttaa kohdekansiota, napsauta **Valinnat Näytä** -valikosta, siirry **Työtiedostojen kansion määritys** -välilehteen ja napsauta **Käyttäjät** -painiketta.

Kun keräät tiedostoja oppilastietokoneista, ne sijoitetaan tietokoneessasi oletussijaintiin: C:\Käyttäjät\<käyttäjänimi>\Tiedostot\Keskustelu\<oppilastietokoneen nimi>, esim. C: \Käyttäjät\Virtanen\Tiedostot\Keskustelu\Tietokone\_05. Jos haluat muuttaa kohdekansiota omassa tietokoneessasi, napsauta **Valinnat Näytä** -valikosta, siirry **Yleinen** -välilehteen ja selaa uusi polku kohdassa **Työtiedostojen polku**.

## **Tiedostojen lähettäminen oppilaille:**

1. Valitse **Näytä** -välilehden **Näytä** -ryhmässä **Keskustelu**.

- 2. Valitse **Keskustelu** -ikkunan **Keskustelu** -valikosta **Lähetä viesti**.
- 3. Kirjoita viesti lähetettävän tiedoston saatteeksi ja napsauta **Selaa** -painiketta, josta voit etsiä liitettävän tiedoston.
- 4. Valitse käyttäjä, jolle viesti ja liitetiedosto lähetetään, ja napsauta **Lähetä** painiketta.

Tiedosto jaellaan valitulle käyttäjälle ja asetetaan oletuskansioon.

#### **Tiedostojen kerääminen oppilailta:**

- 1. Valitse **Näytä** -välilehden **Näytä** -ryhmässä **Keskustelu**.
- 2. Valitse **Keskustelu** -ikkunan **Muokkaa** -valikosta **Kerää**.

Valitse **Kerää tiedostot** -valintaikkunassa, haluatko poistaa tiedostot keräämisen jälkeen; tämän jälkeen tiedostojen kerääminen oppilastietokoneilta omaasi tapahtuu automaattisesti. Kerätyt tiedostot tallennetaan oletustyökansioon.

#### **Huomautus**

Oppilastietokoneiden keräyskansio luodaan, kun lähetät tiedoston ensimmäistä kertaa. Tämä tarkoittaa, että kansion luontia varten on lähetettävä tiedosto (kerran).

#### **Tiedostojen kerääminen oppilailta tietyn ajan kuluttua:**

- 1. Valitse **Näytä** -välilehden **Näytä** -ryhmässä **Keskustelu**.
- 2. Valitse **Keskustelu** -ikkunan **Muokkaa** -valikosta työkalurivin Ajoitettu keräys painike.

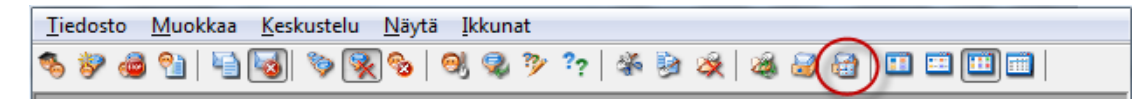

- 3. Valitse **Keräysaika** -ikkunassa ne oppilaat, joiden tiedostot haluat kerätä tietyn ajan kuluttua.
- 4. Napsauttamalla **Aseta aika** -painiketta voit määrittää, miten kauan (tunteja, minuutteja, sekunteja) oppilaat saavat käyttää tiedostojaan ennen niiden automaattista keräämistä.

Oppilaat näkevät näytöllään laskurin, joka kertoo miten kauan aikaa on jäljellä tiedostojen keräämiseen.

### **6.6 Ohjelman käynnistäminen oppilastietokoneilla**

Voit käynnistää tietyn sovelluksen tai avata tietyn verkkosivun kaikilla oppilastietokoneilla, esim. esitelläksesi jotain tai auttaaksesi oppilaita alkuun. Jos haluat käynnistää ohjelman tietyillä oppilastietokoneilla, valitse ensin ko. tietokoneiden pienoiskuvat.

- 1. Valitse **Koti** -välilehden **Esitys** -ryhmässä **Käynnistä sovellus** ja sitten **Käynnistä sovellus**.
- 2. Vedä ohjelman pikakuvake **Käynnistä** -valikosta tai verkko-osoite selaimen osoiteriviltä **Avaa** -kenttään ja napsauta **OK**.

Jos tunnet ohjelman nimen, voit myös kirjoittaa sen, esim. "notepad" tai "winword".

#### **Huomautus**

Tämän ominaisuuden käyttö edellyttää, että ohjelmat on asennettu samaan paikkaan opettajan ja oppilaiden tietokoneissa.

#### **Usein käytettyjen sovellusten lisääminen:**

Jos käytät säännöllisesti tiettyjä sovelluksia tai verkkosivuja, voit lisätä ne omaan luetteloosi ensimmäisellä käyttökerralla ja valita sitten jatkossa ohjelman tai pikakuvakkeen luettelosta.

Voit lisätä sovelluksen omaan luetteloosi seuraavasti:

- 1. Valitse **Koti** -välilehden **Esitys** -ryhmässä **Käynnistä sovellus** ja sitten **Hallinnoi sovelluksia**.
- 2. Valitse **Hallinnoi sovelluksia** -valintaikkunassa sovellus vasemmalla olevassa luettelossa ja napsauta sitten nuolipainiketta, josta se lisätään oikealla olevaan luetteloon. Toista tätä, kunnes olet lisännyt haluamasi sovellukset, ja napsauta sitten **OK**.

Olet nyt llisännyt sovellusluetteloosi yhden tai useampia sovelluksia, ja kun haluat seuraavan kerran käynnistää jonkin niistä luokassasi, voit vain valita sen.

#### **Oppilaiden muiden sovellusten käytön rajoittaminen: kioskitila:**

Kun valitset sovelluksen, jonka haluat jakaa luokkasi kanssa, voit antaa oppilaille yleisen käyttöoikeuden tietokoneisiinsa sovelluksen käytön aikana, tai voit valita, että he saavat käyttää vain käynnistämääsi sovellusta. Ensimmäinen vaihtoehto on nimeltään **Normaali** tila, toista taas kutsutaan **Kioski** -tilaksi. Valintasi todennäköisesti vaihtelee opetustilanteen mukaan.

Jos esimerkiksi käynnistät Microsoft Office Word -ohjelman **kioski** -tilassa, oppilaat voivat käyttää vain ko. sovellusta. Oppilaat näkevät työpöydällään vain Microsoft Word -sovelluksen. He eivät voi käyttää muita sovelluksia: Käynnistä-valikko ei ole saatavana; näytön alalaidassa oleva tehtäväpalkki on lukittu, eivätkä oppilaat voi käynnistää Resurssienhallintaa etsiäkseen suoritettavia ohjelmatiedostoja. Kioskitilassa oppilaat saavat tarvitsemansa työkalut ilman häiriöitä.

Voit käynnistää jokaisen luetteloon lisäämäsi sovelluksen joko **Normaali** -tilassa tai **Kioski** -tilassa: kunkin luettelon sovelluksen vieressä on tilan kuvake. Napsauttamalla ko. kuvaketta voit valita sovellustilaksi **Normaali** tai **Kioski**.

## **6.7 Oppilaan kutsuminen luokkaan**

Jos olet määrittänyt luokkaan esim. 25 tietokonetta 40 mahdollisesta ATK-luokassa 01B ja luokkaan tulee yksi oppilas lisää, saatat haluta ottaa hänen käyttämänsä tietokoneen mukaan luokkaan niin, että luokassa on nyt 26 tietokonetta. Voit tehdä näin kutsumalla oppilastietokoneen liittymään:

Valitse tietokone pienoiskuvanäkymästä ja napsauta **Hallinta** -välilehden **Oppilaat** ryhmässä **Liitä**.

Oppilastietokone on nyt tilapäisesti liitetty mukaan luokkaan.

# **Käyttämättömien tietokoneiden poistaminen**

Tilanne voi olla myös päinvastainen: luokkaasi on määritetty 25 tietokonetta, mutta paikalla on vain 20 oppilasta, jolloin saatat haluta poistaa käyttämättömät tietokoneet. Voit tehdä näin poistamalla käyttämättömät tietokoneet luokasta:

Valitse käyttämätön tietokone pienoiskuvanäkymästä ja napsauta **Hallinta** -välilehden **Oppilaat** -ryhmässä **Poista**.

# <span id="page-31-0"></span>**7 Luokan muokkaaminen**

# **7.1 Tietojen lisääminen pienoiskuviin**

Lisäksi, että voit muokata kunkin tietokoneen pienoiskuvan alla näytettävää nimeä, voit myös lisätä jokaiselle tietokoneelle muokattuja kommentteja.

1. Valitse oppilastietokone, johon haluat lisätä kommentin.

2. Valitse **Hallinta** -välilehden **Oppilaat** -ryhmässä **Muokkaa tietoja**.

3. Kirjoita kommentti ominaisuusvalintaikkunaan ja napsauta **OK**.

Kommentit näkyvät vain **Tiedot** -näkymässä.

## <span id="page-31-1"></span>**7.2 Esittelyn, näytön tyhjennyksen, kauko-ohjauksen ja ulkonäön asetukset**

Vision on erittäin muokattava ja sitä voidaan muuttaa vastaamaan oman opetuksesi tarpeita. Useimmat muokkaukset tehdään **Vision-määritykset** -valintaikkunasta:

Valitse **Tiedosto** -välilehdessä **Määritykset** -painike.

Valintaikkunassa on osio jokaiselle alueelle, jota voidaan muokata.

**Yleinen:**

Kirjoita **Pyydä oppilaiden nimet** -osioon viesti, jonka haluat näyttää, kun napsautat **Pyydä nimi** -painiketta ja pyydät oppilaita kirjoittamaan nimensä.

Jos et kirjoita tähän omaa tekstiä, käytetään järjestelmän oletustekstiä. Oppilaan kirjoittamaa nimeä käytetään yleensä hänen näyttönsä alla pienoiskuvanäkymässä.

### **Esittely:**

Esittelyikkunan muokkausvalinnat:

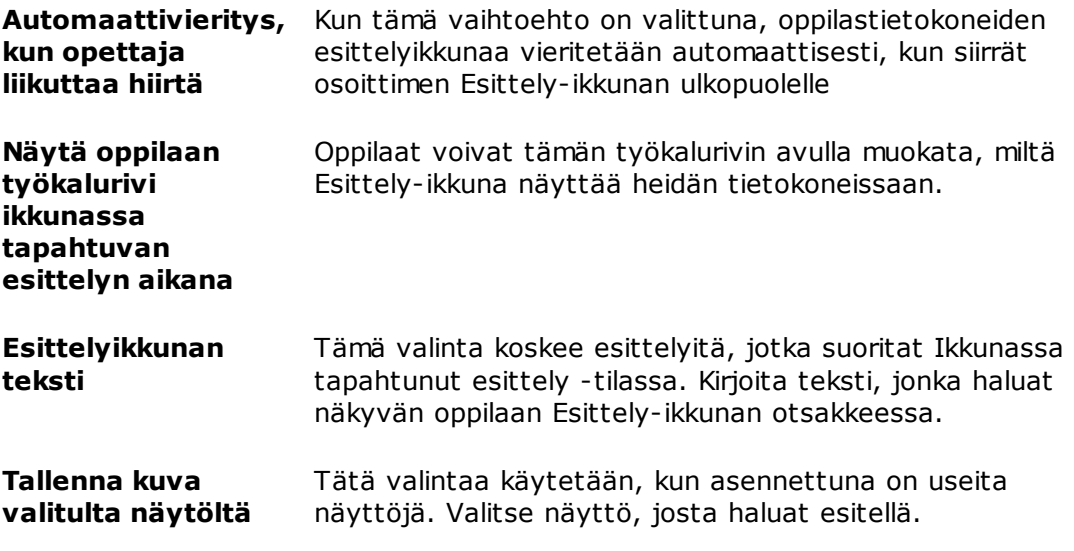

### **Tyhjennä näyttö:**

1. Valitse luettelosta **Vision-määritykset** -valintaikkunan vasemmalta puolelta

#### **Tyhjennä näyttö**.

2. Valitse **Kuva** -välilehti tai **Teksti** -välilehti riippuen siitä, mitä haluat oppilaiden näytöillä näkyvän, kun käytät toimintoa **Tyhjennä näyttö**.

Välilehdessä**Kuva** voit selata bittikarttamuotoiseen tiedostoon (.bmp), joka näytetään Visionin oletuskuvan sijasta.

Välilehteen **Teksti** voit kirjoittaa tekstiä ja määrittää sen ominaisuudet muotoilutyökaluilla.

#### **Kauko-ohjaus:**

Kauko-ohjausikkunan muokkausvalinnat:

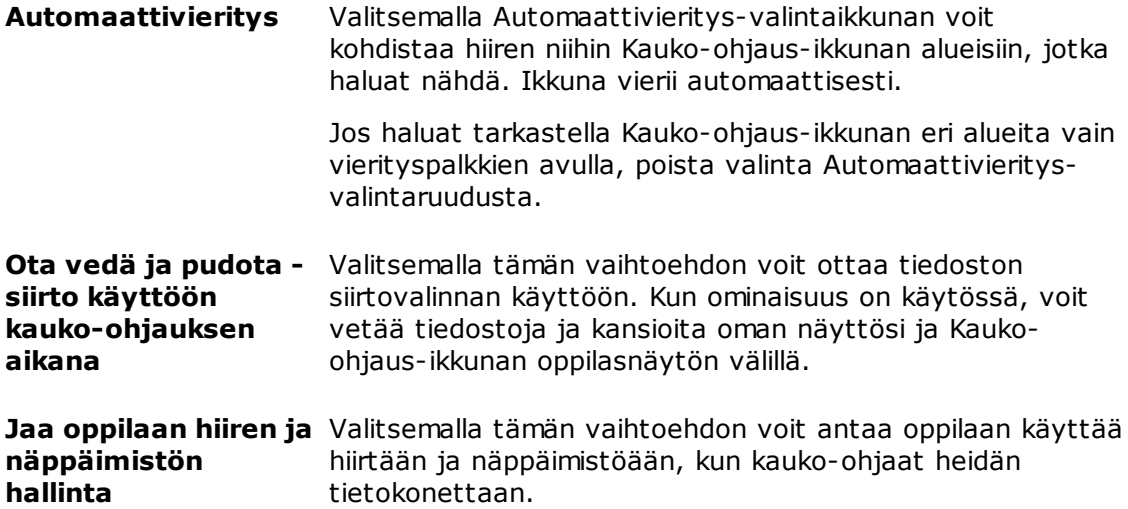

#### **Verkko:**

Tämän asetuksen muuttaminen edellyttää järjestelmänvalvojan oikeuksia. Napsauttamalla **Muokkaa verkon asetuksia** voit syöttää tiedot, jolloin Vision ottaa valintaruudun vaihtoehdot käyttöön.

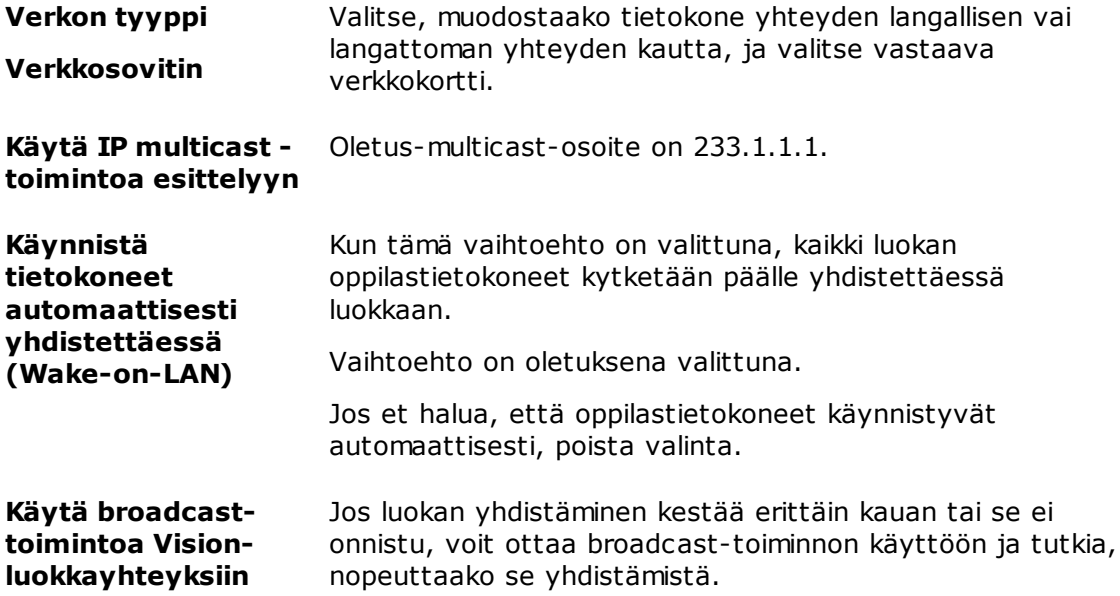

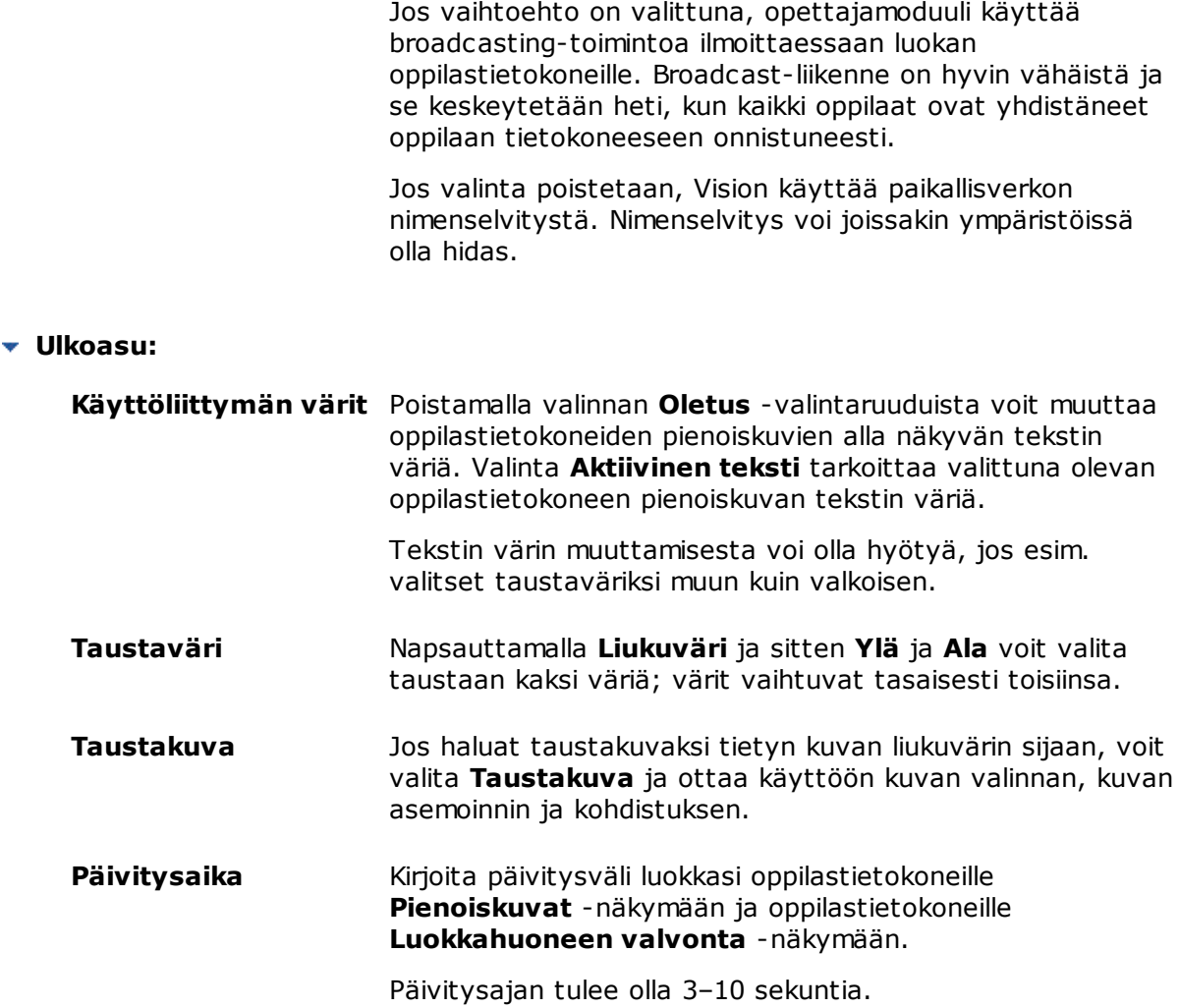

## <span id="page-33-0"></span>**7.3 Oppilastietokoneiden automaattinen käynnistys**

Kun olet määrittänyt yhden tai useampia luokkia ja käynnistät opettajan tietokoneen, saattavat oletusluokan oppilastietokoneet käynnistyä automaattisesti. Näin tapahtuu, kun oletusluokan oppilastietokoneet tukevat Wake-on-LAN-toimintoa.

Voit estää oppilastietokoneiden automaattisen käynnistyksen opettajan tietokoneen käynnistyksen yhteydessä muuttamalla opettajan tietokoneen Wake-on-LAN-asetusta:

- 1. Valitse **Tiedosto** -välilehdessä **Määritykset** -painike.
- 2. Valitse **Vision-määritykset** -valintaikkunassa **Verkko** -osio ja poista valinta kohdasta "Käynnistä tietokoneet automaattisesti yhdistettäessä (Wake-on-LAN)".

Kuten valintaikkunan ilmoituksessa selitetään, asetuksen muuttaminen edellyttää järjestelmänvalvojan käyttöoikeuksia.

# <span id="page-34-0"></span>**8 Sanasto**

Alla on luettelo keskeisistä Vision-termeistä sekä lyhyt kuvaus niiden merkityksestä.

# [A](#page-34-1)BCDEFGHIJK[L](#page-34-2)MN[O](#page-34-3)[P](#page-34-4)Q[R](#page-34-5)[S](#page-34-6)TUV[W](#page-34-7)X[Y](#page-35-0)ZÄÖ

<span id="page-34-7"></span><span id="page-34-6"></span><span id="page-34-5"></span><span id="page-34-4"></span><span id="page-34-3"></span><span id="page-34-2"></span><span id="page-34-1"></span>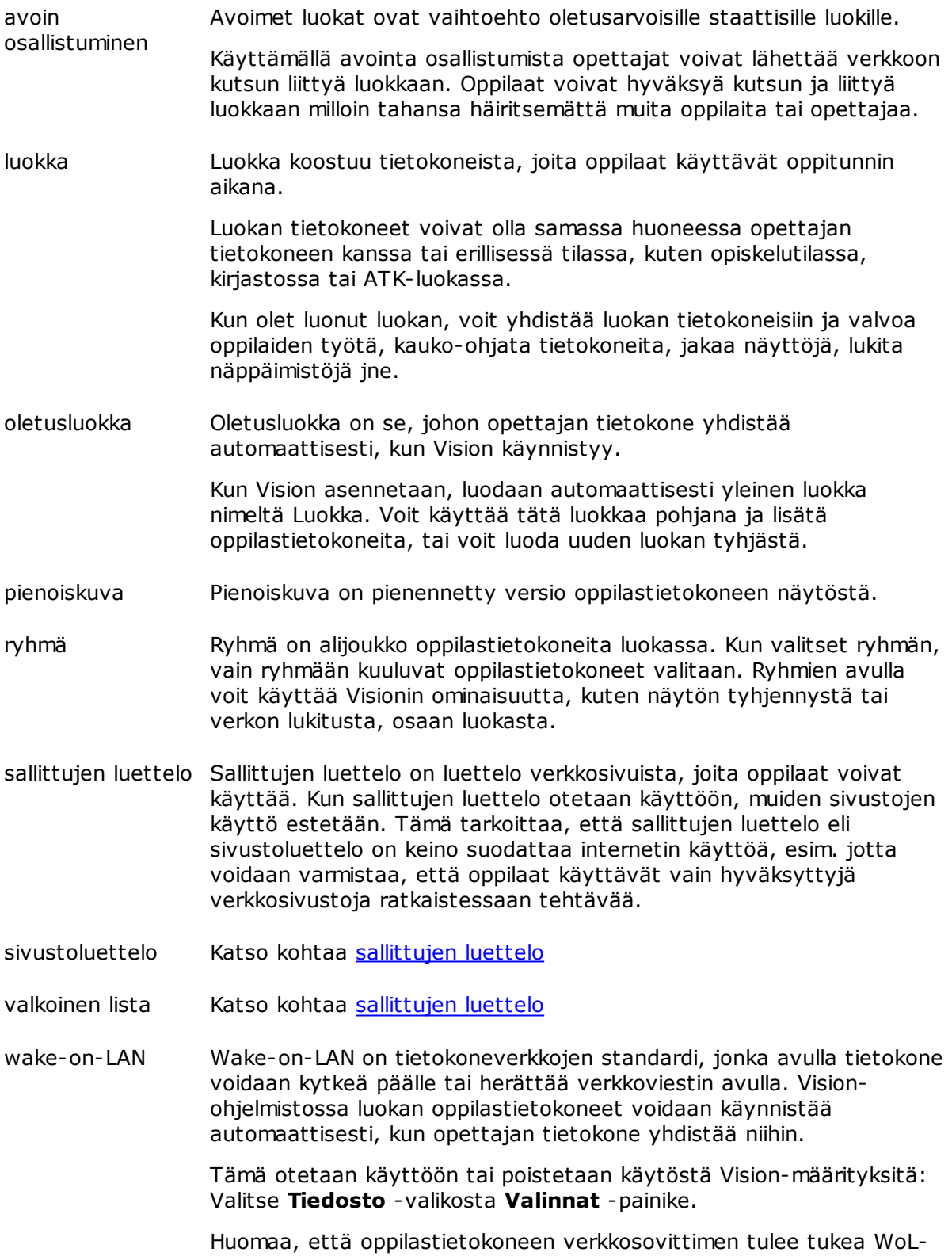

tekniikkaa, jotta toiminto toimii, koska verkkokortin osien tulee pysyä käynnissä.

<span id="page-35-0"></span>yleinen luokka Jos useat opettajat käyttävät samoja tietokoneita tuntiensa aikana, he voivat jakaa luokan asetukset. Jotta useat opettajat voivat jakaa luokan asetukset, luokan tyypiksi on määritettävä **Yleinen**. Tämä on oletusasetus luotaessa uutta luokkaa, jos olet kirjautuneena sisään järjestelmänvalvojana. Yleisiä luokkia voi käyttää kuka tahansa opettaja, joka kirjautuu sisään opettajan tietokoneeseen. Jos olet kirjautuneena sisään tietylle käyttäjätilille, luomiesi luokkien tyyppi on **Henkilökohtainen** ja vain sinä voit käyttää niitä. Et voi muuttaa luokan tyyppiä, joten on tärkeää valita oikea asetus luokkaa luotaessa.

# **Hakemisto**

# **A**

avoin osallistuminen 9

# **E**

esittely 11

# **H**

hälytys 11, 26 huomautusviesti 11, 26

# **J**

jätä oppilastietokone pois 8, 28

# **K**

käyttämättömät tietokoneet 8, 28 keskustelu 25 kioskitila 12, 27 korostus 13 kutsu 8, 28

# **L**

lähetä viesti 25 liitä 8, 28 liitä tiedosto 11, 26 lukitse tietokoneet 30 luokkaviesti 11, 26

# **N**

näytön jako 11

# **O**

oletuksen muutos 7 oletusluokka 7 osallistuminen 9

# **P**

peitto 13 poista 8, 28

# **S**

sallittujen luettelo 20 sisällytä oppilastietokone 8, 28 suurenna 13

# **T**

tiedosto, liitä 11, 26 tietokoneet, käyttämättömät 8, 28 tietokoneiden automaattinen käynnistys 32 tyhjän näytön kuva 30 tyhjennä näyttö 30

# **V**

valinnat 30 valkoinen lista 20 viesti 11, 25, 26

# **W**

Wake-on-LAN 32 WOL 32

# **Y**

yhdistä luokkaan 7

# **Z**

zoomaus 13